# **DrivingLogs Website**

#### **Driver Login**

Login to DrivingLogs.com with your email. then enter your DriverID and Password

#### **View Driver Logs**

Select date range and click arrow Click on graph grid for details

## **Download Log**

To download one graph grid, click the PDF link next to the graph grid

## **Add Duty Status**

Click on the graph grid and then click + Event

Select new Duty Status and start time, enter a comment and click Save

## **Edit Duty Status**

Click on the graph grid and click on a Duty Status, edit as needed

#### **Not all items can be edited**

#### **Update Email or Password**

Click Settings and enter the new password or email and click Save

*Your Driver ID cannot be changed* 

## **Online Support**

If you have a question that isn't answered here, click on Support to visit the Support Portal to review frequently asked questions, training videos and download support documentation

#### www.drivinglogs.com/support

If the answer your question isn't found on the Support Portal, please open a support ticket by clicking Contact

## **Troubleshooting**

#### **Tablet**

To restart the tablet, press and hold the power button until the screen turns off, then press the power button to turn the tablet back on

## **Driver App**

To restart the app, tap on the square button on the bottom and tap the X or swipe up or to the right

#### **Transponder**

To restart the transponder, unplug the power and data cable and the tablet cable, then plug back in

# **ELD USER GUIDE V1.2**  FMCSA This ELD device is registered with the FMCSAELD device is registered with the  $\equiv$  $rac{3}{10}$

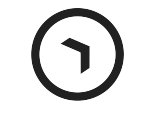

# carmalink

# **Overview**

#### **DOT Inspection**

Tap DOT Inspection on dashboard to prepare for inspection

Swipe right and left for additional 24 hour periods

Transfer driving records to the DOT by tapping Send to DOT and enter a comment if desired

**Tablet must be attached to mount in order to send records via web services and email** 

#### **Tablet**

The tablet is used in the cab to serve as the driver's logbook

It is connected to the Transponder via a cable to allow drivers to login, logout, change duty status and backup logs to the Web Portal

The DrivingLogs app displays the graph grid, records duty status changes and serves as a compliant ELD for roadside DOT inspections

#### **Transponder**

The transponder sends power and data from the truck to the tablet and sends data from the tablet to the web portal

#### **Driver Web Portal**

This website stores a backup the hours of service logbook for six (6) months of log entries and allows the driver to add or edit log entries

## **Installation**

# **DrivingLogs App**

#### **Instructions**

- 1. Connect the transponder to the truck's diagnostic port (DLC) which is typically located in the driver foot well
- 2. Connect the tablet cable to the transponder and tablet mount
- 3. Attach the tablet mount to the windscreen, where allowable by law, or dashboard and attach the tablet to the mount
- 4. Mount the transponder on dashboard using the included adhesive pads and route the cable along the left side of dashboard and secure any excess cable with included ties

## **Maintenance**

#### **Tablet**

The tablet software and maps should be updated periodically using the included USB cable connected to a PC

- 1. Install and open the Garmin Fleet Updater app
- 2. Connect the tablet to the PC and click Update
- 3. Maps will download to the PC and tablet
- 4. Up to 10 tablets can be updated at a time
- 1. Attach tablet to mount and tap the ELD app icon on the home screen
- 2. Tap Login, enter DriverID and Password
	- **Login will fail if there is no cellular signal**

#### **Update Duty Status**

**Login** 

Attach tablet to mount, tap Duty Status and select a new duty status (add a comment if required) and tap Save

#### **View Logbook & Certify Records**

- 1. Tap the current day graph grid on dashboard, then swipe right and left to view other days (up to 8 days)
- 2. Tap Certify at the top of the graph grid to digitally sign all the log for the 24 hour graph grid shown

#### **Shipments**

- Tap Shipments on dashboard to edit
- 2. Tap Add Shipment and enter shipment no and start/end time
- 3. Tap an existing shipment to edit the document no. start or end time

#### **Vehicle & Trailer Numbers**

Tap Vehicle No. to edit vehicle number or trailer no, and tap Save when done

#### **Logout**

- 1. Attach tablet to mount, tap menu on the dashboard and tap Logout
- 2. You are prompted to certify on logout

#### **Always Logout at the end of your shift**

#### **Automatic Duty Status**

Automatic log entries are made to the logbook under the following circumstances

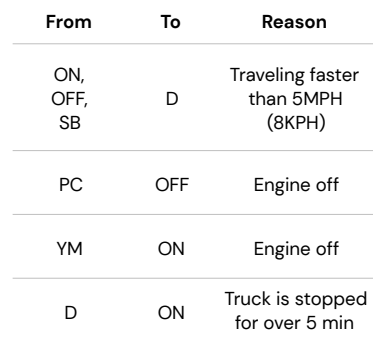

#### **Claiming Records**

If truck is driven with no driver logged in, an unclaimed driving record will be generated; these events can be claimed the next time a driver logs into the tablet

#### **ELD Malfunction Warning**

If a malfunction is detected, the app will show this icon in the status bar:

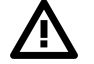

Provide written notice of the fault to your fleet manager, the malfunction will be noted in the hours of service logbook

If the ELD stops functioning, use the included paper logs and replace the ELD within eight (8) days of the malfunction